# **Serie archivistiche**

## **Cercare una serie archivistica**

Accedere alla funzione **[40. Fascicoli Elettronici - 10. Archivi - 270. Serie Archivistiche]**.

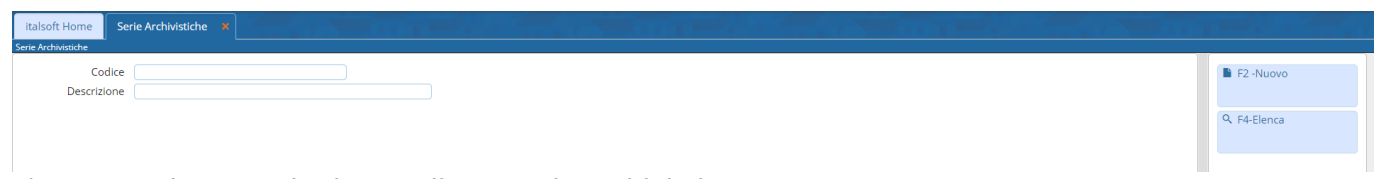

Fig. 1: Maschera per la ricerca di una serie archivistica

Per cercare una serie archivistica è possibile:

- Valorizzare uno o più campi presenti e cliccare il bottone **[Elenca]** (Fig. 1) per avere una ricerca mirata
- Cliccare il bottone **[Elenca]** (Fig. 1) senza valorizzare alcun dato per estrarre tutte le serie archivistiche presenti (Fig. 2).

| <b>Italsoft Home</b> Gestione Serie Archivistiche x<br><b>Gestione Serie Archivistiche</b> |                    |             |             |  |                           |  |
|--------------------------------------------------------------------------------------------|--------------------|-------------|-------------|--|---------------------------|--|
| <b>Ricerca Serie Archivistica</b>                                                          |                    |             |             |  | F2-Nuovo                  |  |
|                                                                                            | Codice $\triangle$ | Descrizione | Sigla       |  |                           |  |
|                                                                                            |                    | <b>SUAP</b> | <b>SUAP</b> |  | <b>1</b> F3-Altra Ricerca |  |
|                                                                                            |                    | <b>SUE</b>  | SUE         |  |                           |  |
|                                                                                            |                    |             |             |  |                           |  |

Fig. 2: Elenco delle serie archivistiche

## **Inserire una nuova serie archivistica**

Prima di procedere all'aggiunta di una nuova serie archivistica si consiglia di verificare, tramite le modalità di ricerca descritte all'inizio, che non sia già presente.

| italsoft Home Serie Archivistiche *<br>Serie Archivistiche |             |
|------------------------------------------------------------|-------------|
| Codice<br>Descrizione                                      | F2-Nuovo    |
|                                                            | Q F4-Elenca |

Fig. 1: Maschera per la ricerca di una serie archivistica

Per creare una nuova serie archivistica cliccare il bottone **[Nuovo]** (Fig. 1) e valorizzare i seguenti campi (Fig. 3):

- **Codice**: Inserire il primo valore disponibile
- **Descrizione**: Inserire il nome della serie archivistica
- **Sigla**: Inserire una sigla per la serie archivistica
- **Tipo Progressivo**: Indicare se utilizzare un progressivo **"ANNUALE"**, **"ASSOLUTO"** o **"MANUALE"**

Cliccare il bottone **[Aggiungi]** (Fig. 3) per salvare i dati inseriti e per poter continuare con la compilazione della parte inferiore della maschera.

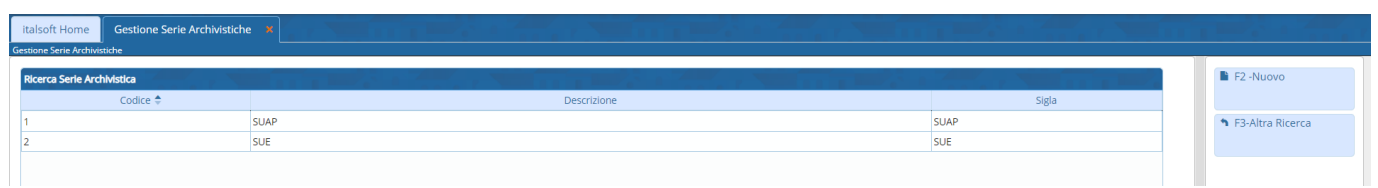

Fig. 3: Maschera per l'inserimento di una serie archivistica

Cliccare la tab **"Stato Serie Archivistica"** (Fig. 4) e cliccare il bottone **"+"** posto in basso a sinistra della lista (Fig. 4).

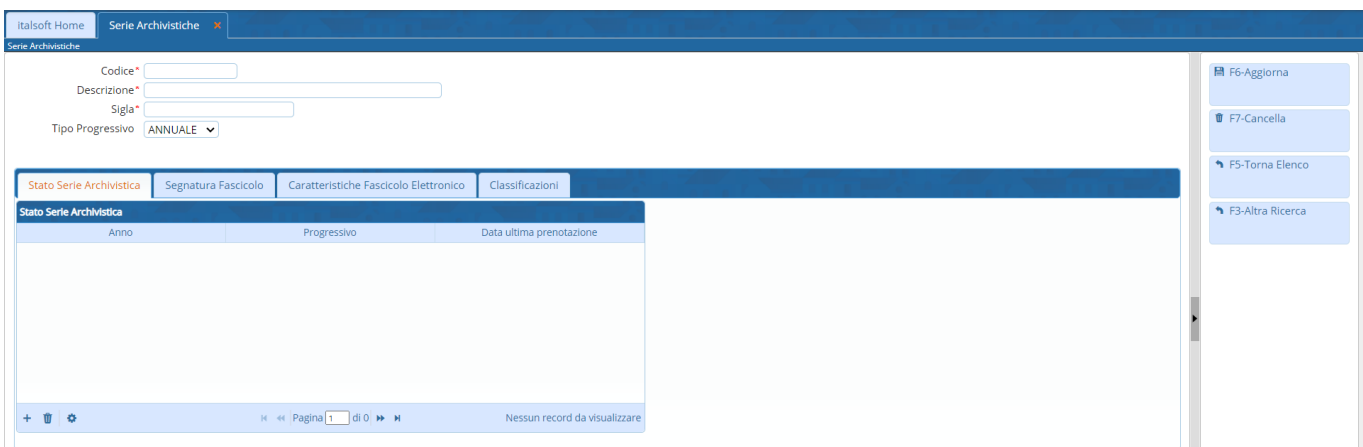

Fig. 4: Maschera per la gestione degli stati annuali della serie archivistica

Nella maschera visualizzata (Fig. 5) valorizzare:

- **Anno**: Inserire l'anno di riferimento
- **Ultimo progressivo**: Inserire l'ultimo numero progressivo utilizzato
- **Flag chiusura**: Inserire solo se l'anno è chiuso

Per confermare l'inserimento dei dati cliccare il bottone **[Conferma]**.

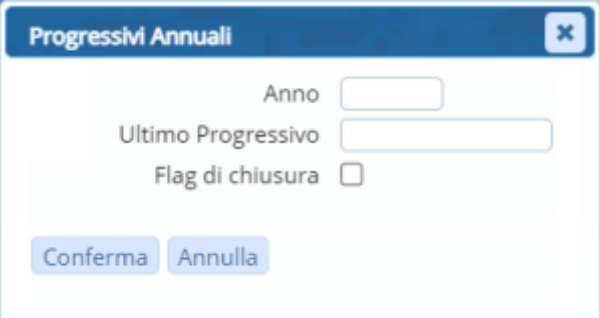

Fig. 5: Maschera per l'inserimento dello stato annuale

Cliccare il bottone **[Aggiorna]** (Fig. 4) per salvare i dati inseriti.

### **Gestire le tab nel fascicolo elettronico**

Per gestire la visualizzazione delle tab nel fascicolo elettronico (Fig. 6) cliccare la tab **"Caratteristiche Fascicolo Elettronico"** e valorizzare il flag **"Attiva Gestione Moduli"**.

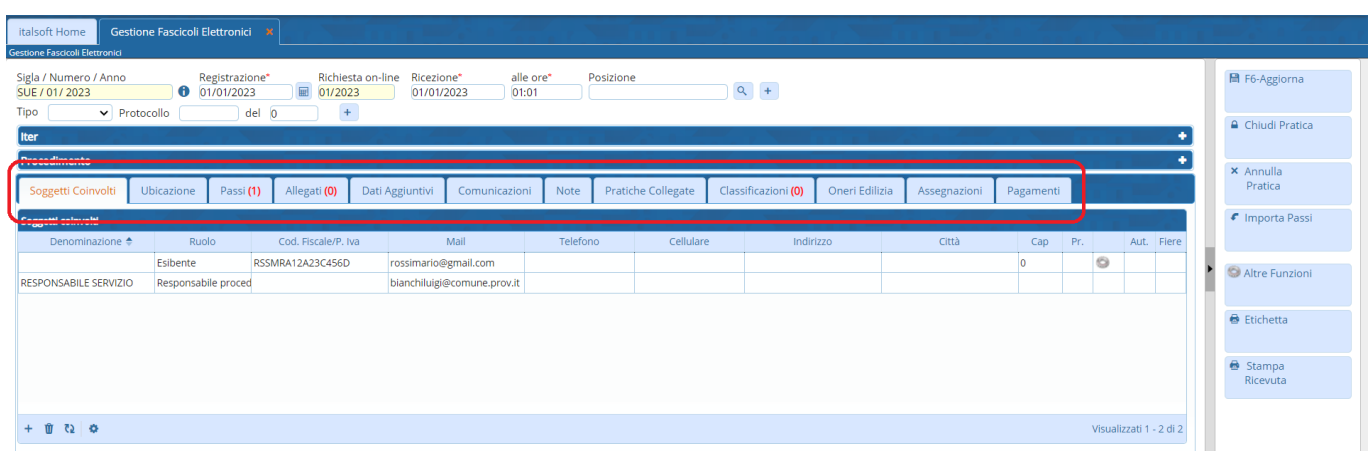

Fig. 6: Esempio di tab visualizzare nel fascicolo elettronico

Le voci contenute nella lista **"Gestione Pannelli"** corrispondono alle tab, nell'esempio di Fig. 7 risulta disabilitata la tab **"Gestione Oneri Edilizia"**, per attivarla accedere al dettaglio facendo doppio click con il tasto sinistro del mouse sopra alla riga corrispondente e valorizzare il flag **"Attivo"** (nel caso si desideri nascondere una tab bisogna togliere il flag), salvare la modifica cliccando il bottone **[Conferma]**.

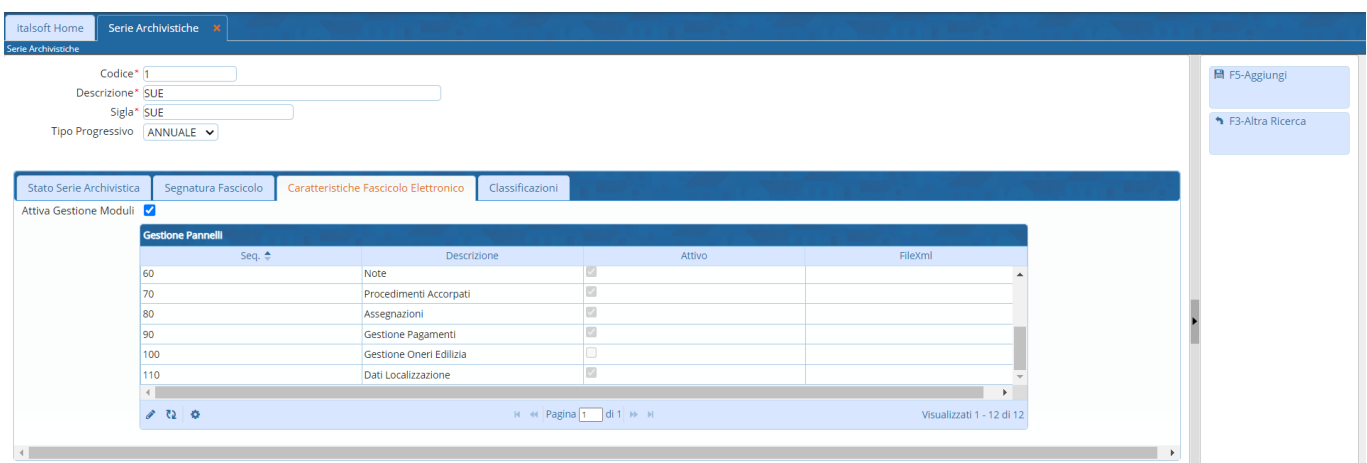

Fig. 7: Maschera per la gestione della visualizzazione delle tab nel fascicolo elettronico

## **Modificare una serie archivistica**

Cercare la serie archivistica con le modalità descritte all'inizio, una volta individuata accedere al dettaglio, tramite doppio click con il tasto sinistro del mouse sopra alla riga desiderata. Apportare le modifiche e cliccare il bottone **[Aggiorna]** per salvare i dati aggiornati.

#### **Eliminare una serie archivistica**

Per eliminare una serie archivistica dopo averlo ricercato con le modalità descritte all'inizio, entrare nel dettaglio facendo doppio click sulla riga desiderata, cliccare il bottone **[Cancella]** (Fig. 3) e, nel messaggio visualizzato, cliccare il bottone **[Conferma]**.

From: <https://wiki.nuvolaitalsoft.it/>- **wiki**

Permanent link: **<https://wiki.nuvolaitalsoft.it/doku.php?id=guide:suapsue:serie>**

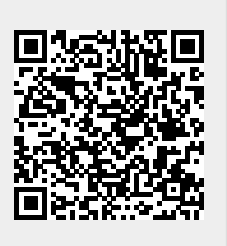

Last update: **2023/12/20 08:28**